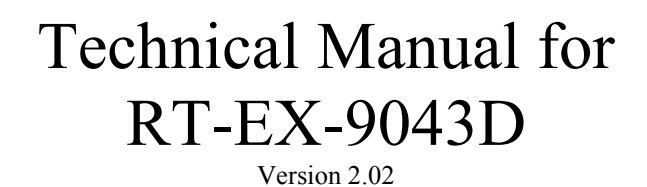

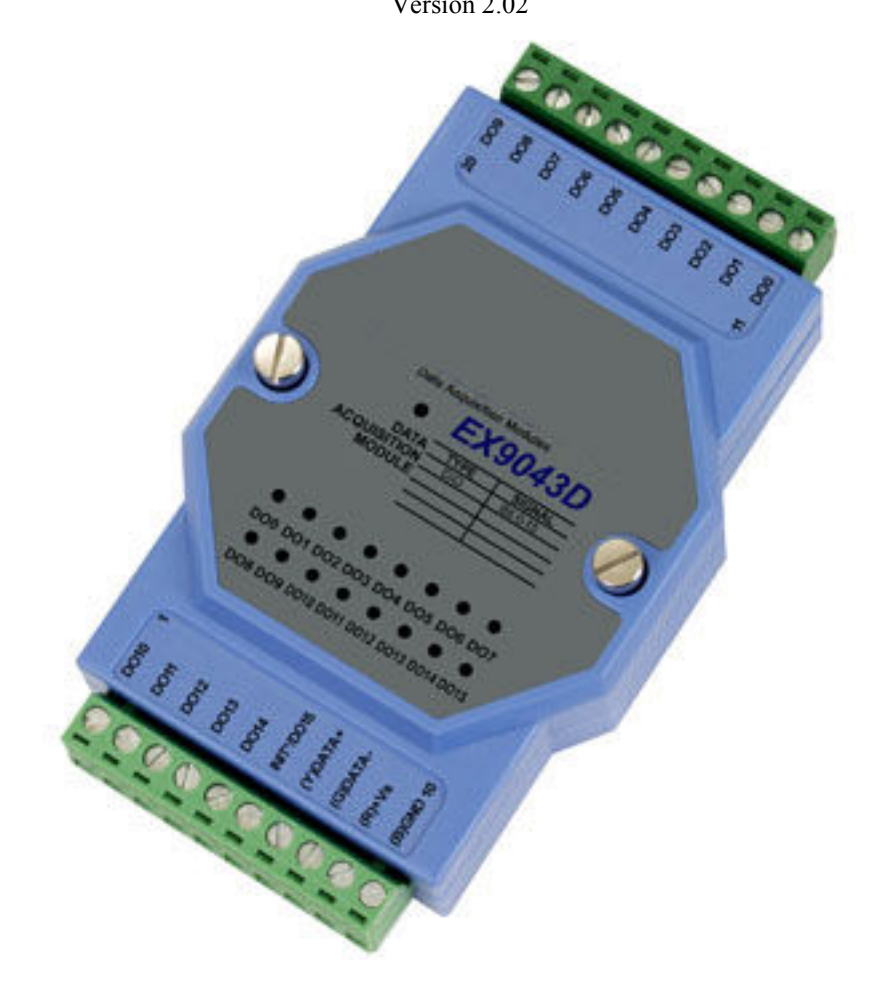

# 15 x Digital Output

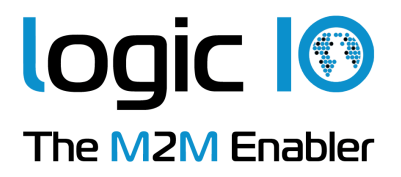

## **Introduction**

The EX9043D MODBUS I/O Expansion module is a high-quality and low-cost add-on data acquisition device that allows expanding the on-board digital output capabilities on X32-based RTCU units almost indefinitely and completely transparent using MODBUS communication protocol.

The EX9043D uses EIA RS-485 - the industry's most widely used bi-directional, balanced transmission line standard. It lets the module transmit and receive data at high data rates over long distances.

The EX9043D can be used to expand the RTCU with additional 15 digital outputs.

The EX9043D works in a variety of environments and applications, including:

- 1. Factory automation and control
- 2. SCADA applications
- 3. HVAC applications
- 4. Remote measuring, monitoring and control
- 5. Security and alarm systems, etc.

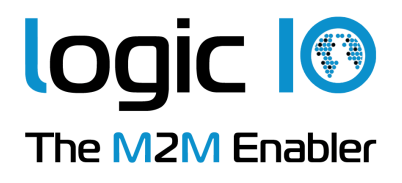

## **Table of Contents**

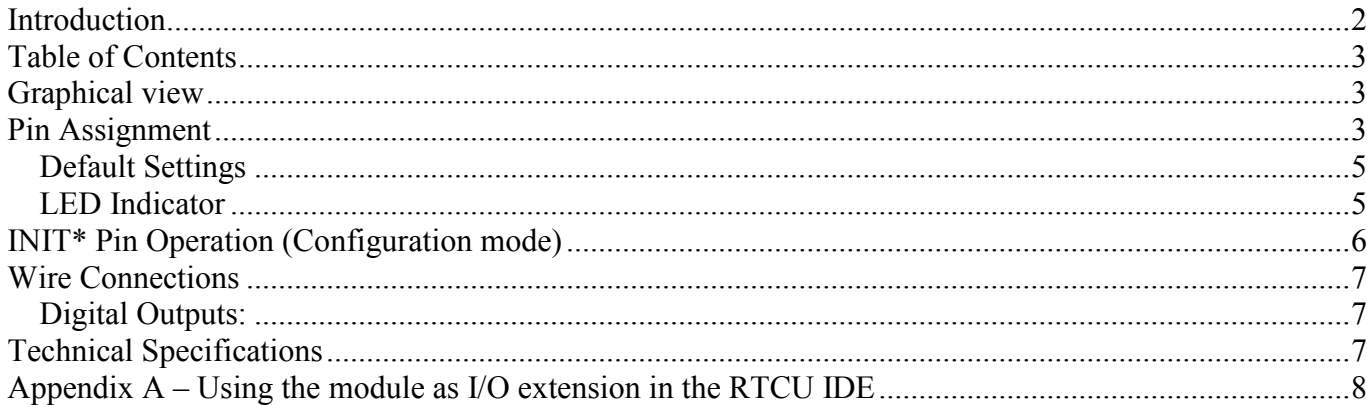

## **Graphical view**

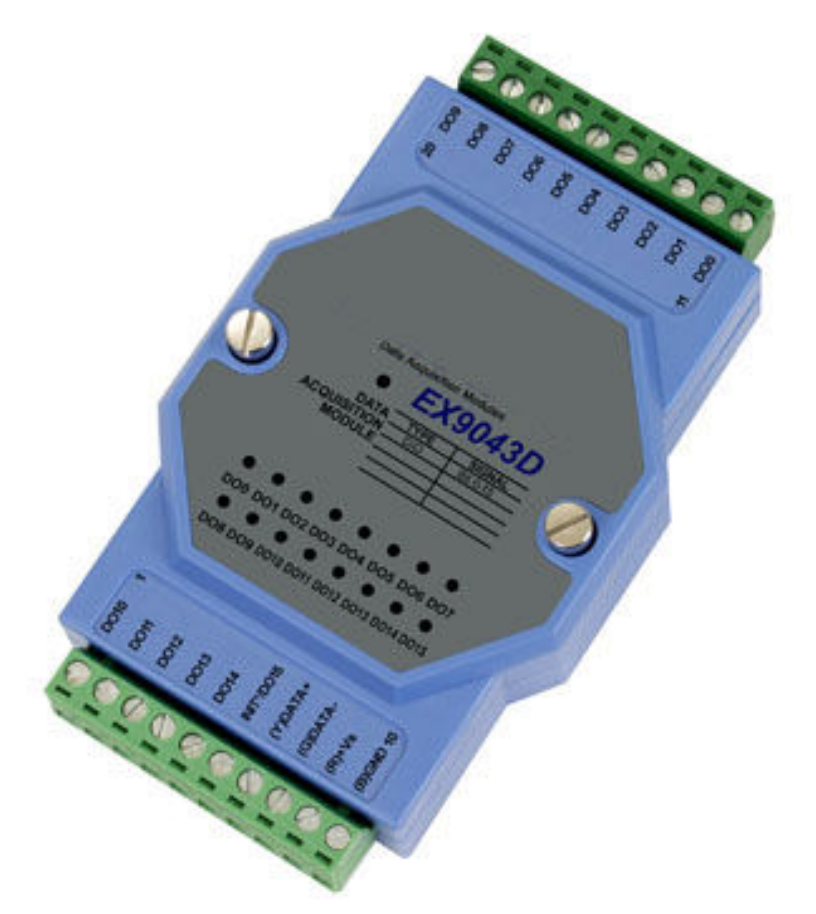

## **Pin Assignment**

The 2 x 10-pins plug-terminals as seen in the following figure allow connecting supply, communication lines and digital outputs. The following table shows pin names and their function.

Logic IO ApS. Holmboes Allé 14 8700 Horsens Denmark

Ph: (+45) 7625 0210 Fax: (+45) 7625 0211 Email: info@logicio.com Web: www.logicio.com

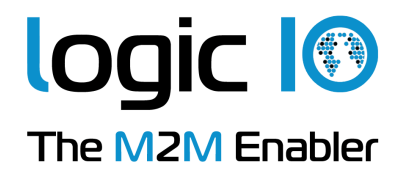

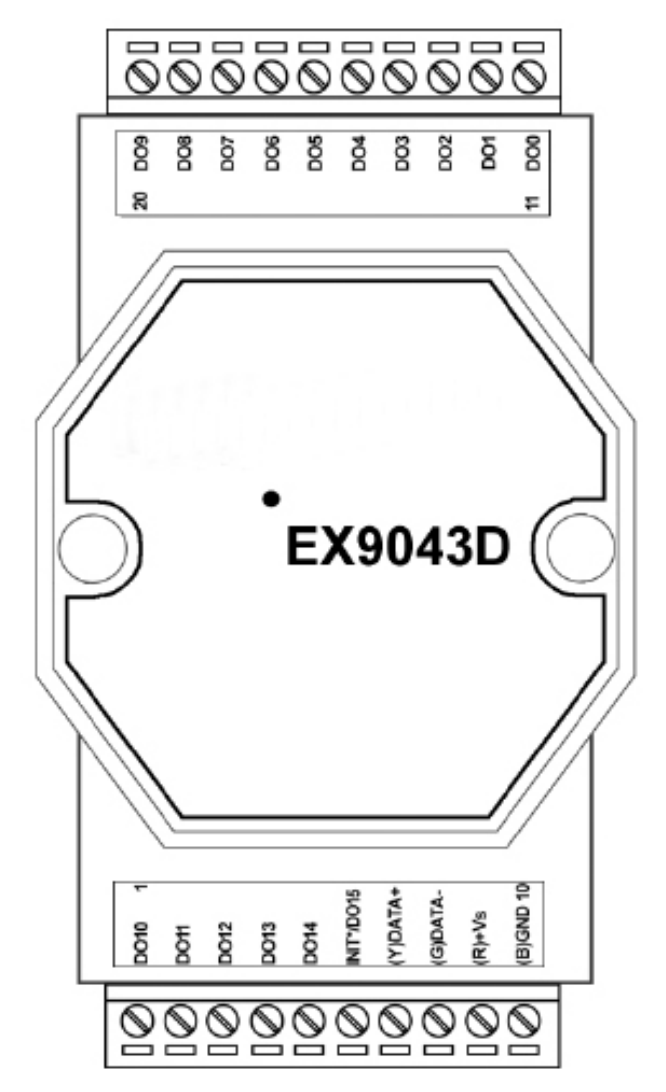

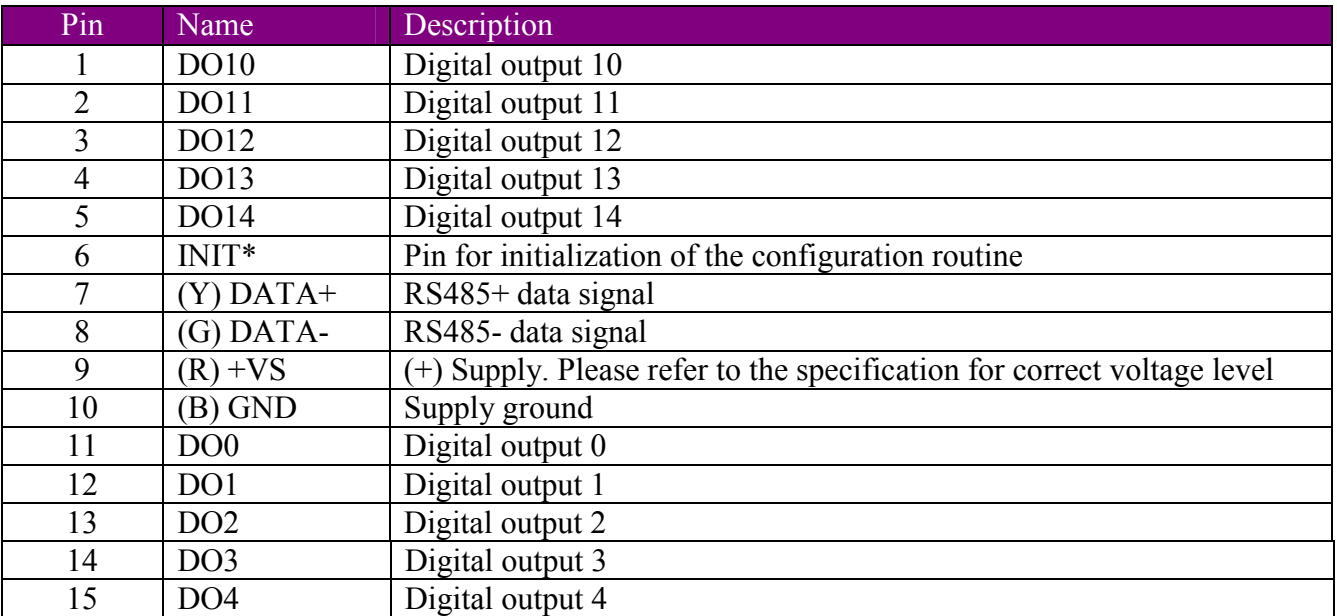

Logic IO ApS.<br>
Holmboes Allé 14<br>
Holmboes Allé 14<br>
Ph: (+45) 7625 0210<br>
Fax: (+45) 7625 0211 Holmboes Allé 14<br>
8700 Horsens<br>
Email:  $\frac{\ln 2}{160}$  Fax: (+45) 7625 0211<br>
Email:  $\frac{\ln 60}{160}$  Fax: (+45) 7625 0211 Email: info@logicio.com Denmark Web: www.logicio.com

Page 4 of 8

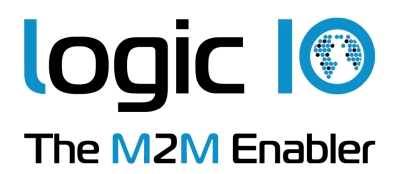

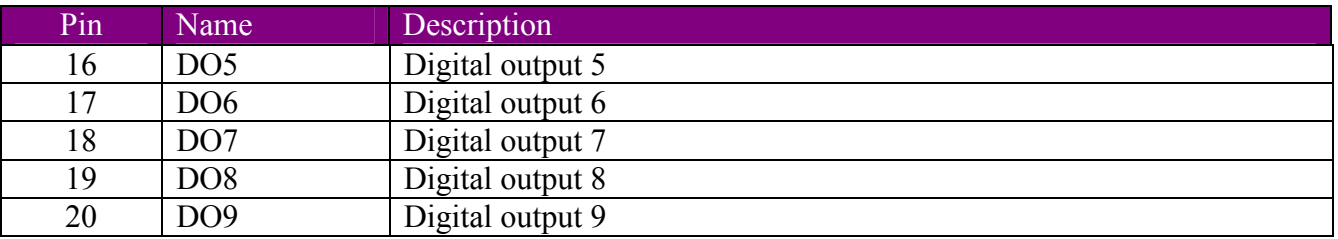

*Please refer to the section "*Wire Connections*" for correct wiring to the external device/sensor.*

#### *Default Settings*

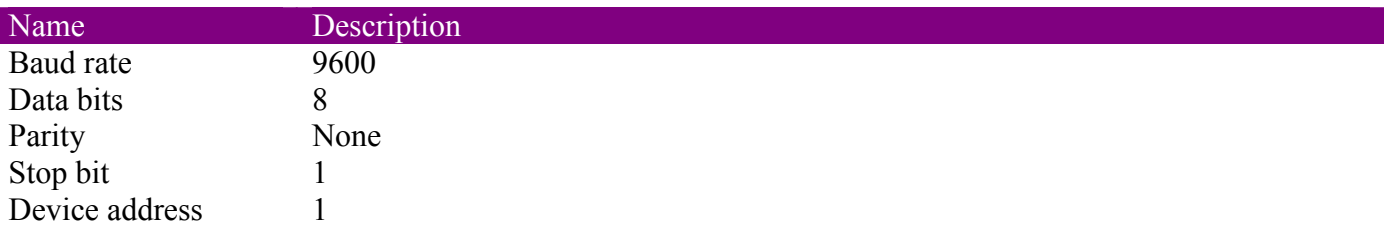

These settings can easily be changed in RTCU IDE. Please refer to "Appendix A – Using the module as I/O extension in the RTCU IDE" for details.

#### *LED Indicator*

I

The EX9043D is provided with a system LED to indicate power status, and LEDs to indicate state of their respective outputs. In the following table description of the different states of the LEDs can be found:

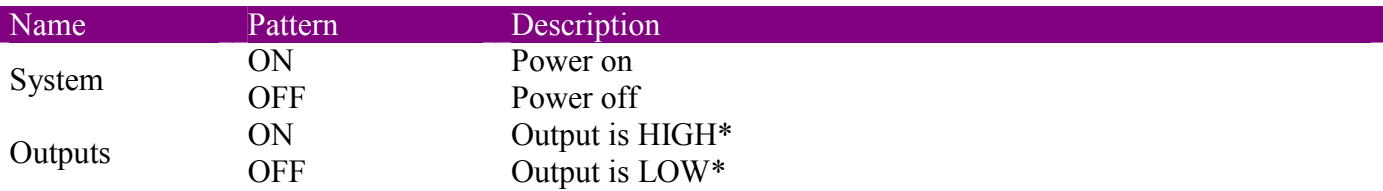

*\*Please refer to the wiring scheme for correct indication*

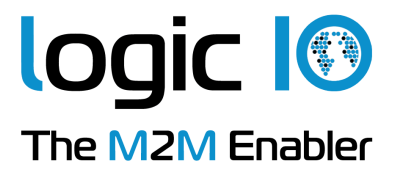

## **INIT\* Pin Operation (Configuration mode)**

The module has a build-in EEPROM to store configuration information such as address, type, baud rate and other information. Sometimes a user may forget the configuration of the module, or simply need to change it. Therefore, the module has a special mode named **"INIT mode"** to allow the system to change the configuration. To enable INIT mode, please follow these steps:

- 6. Power off the module.
- 7. Connect the INIT\* pin (pin 6) to the GND pin.
- 8. Power on the module.

The module is now ready to be configured, afterward remove the power.

When using the RTCU IDE to change the setting, select "setup module" from the right-click menu of the node in "I/O – Extension" tree, and a guide will go through each step of the configuration process. Please refer to the RTCU IDE on-line help for further information.

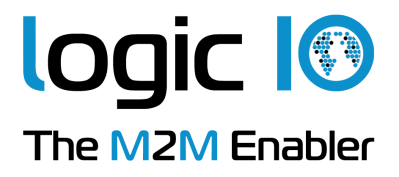

## **Wire Connections**

### *Digital Outputs:*

When connecting a device to the digital outputs please follow the wiring scheme below:

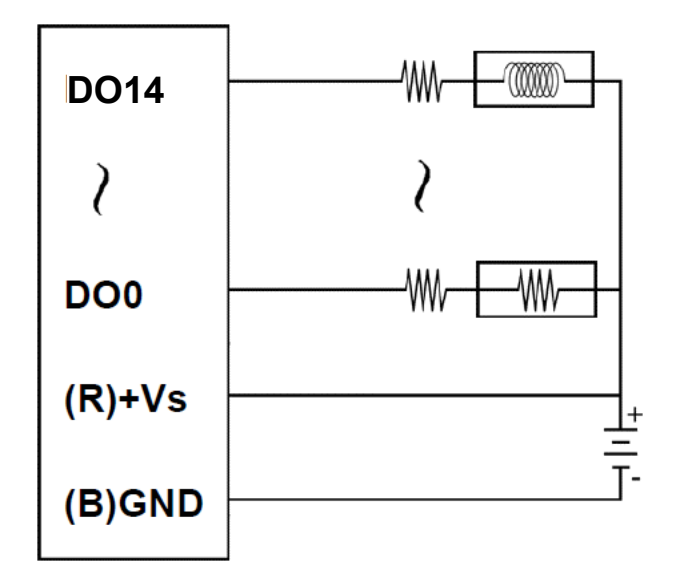

*Please note that when connecting inductive load to the digital outputs a diode needed to prevent counter EMF.* 

## **Technical Specifications**

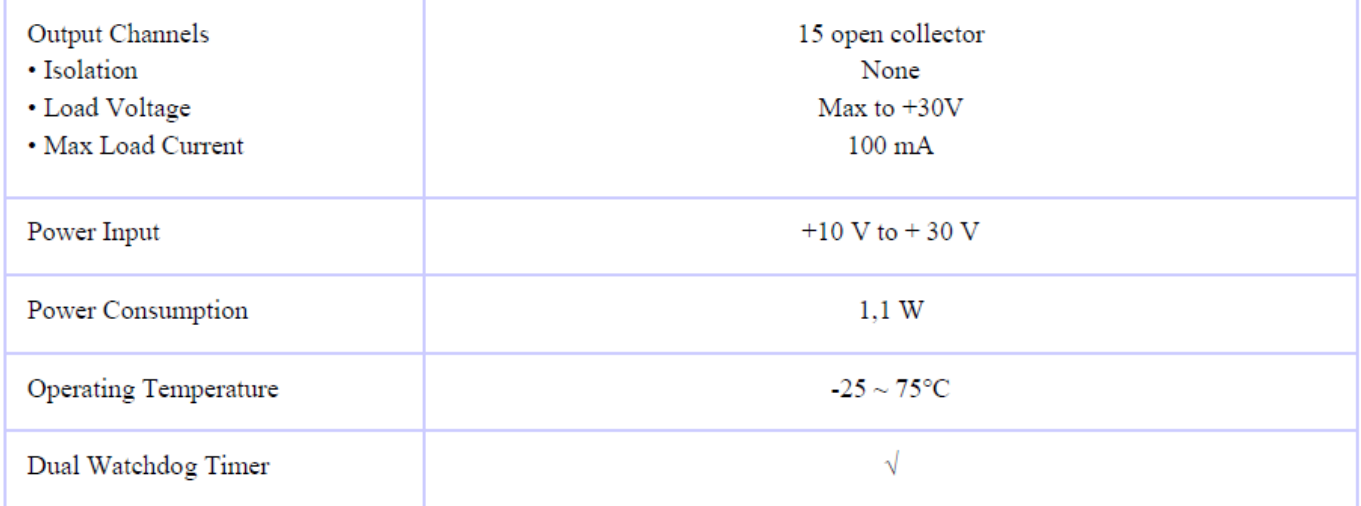

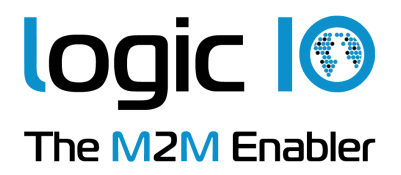

## **Appendix A – Using the module as I/O extension in the RTCU IDE**

To be able to use the MODBUS I/O Expansion module as an I/O extension, the RTCU IDE project needs to be configured correctly, by entering the correct parameters for the expansion module into the "I/O Extension device" dialog<sup>1</sup>.

The following figure shows the correct setting for an EX9043 connected to the RS485\_1 port on a RTCU DX4 with default settings:

 $\overline{X}$  (c)  $\overline{Y}$  and  $\overline{Y}$  and  $\overline{Y}$ 

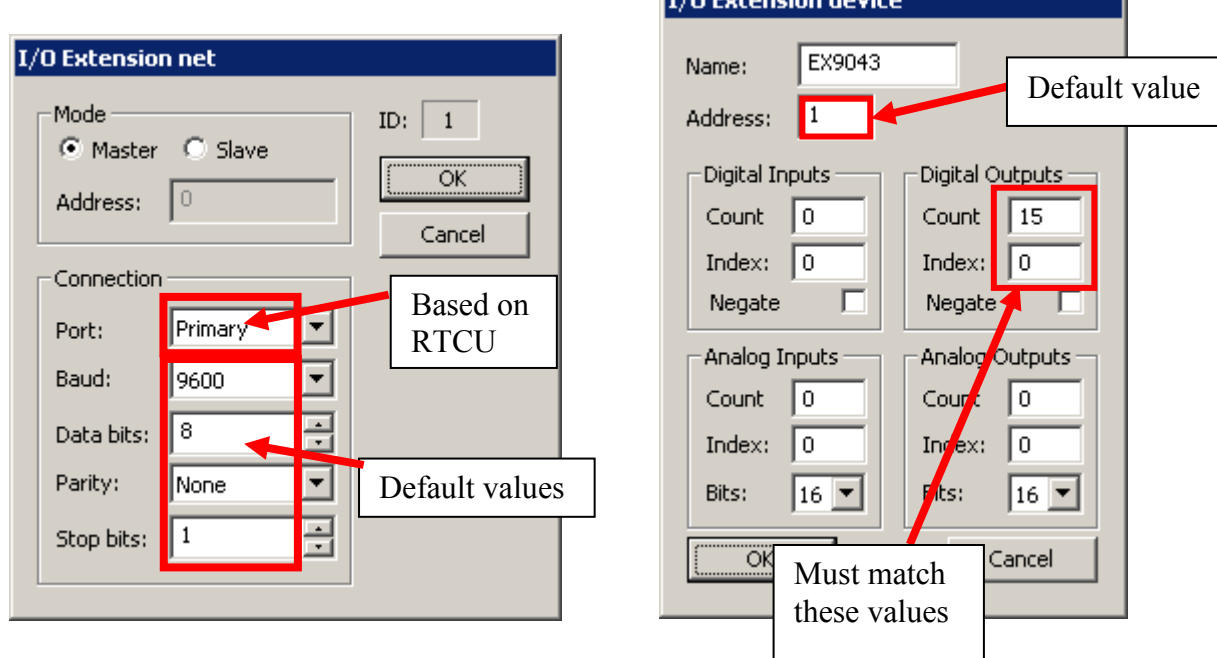

To change the above mentioned default values, new values must be entered and transferred to the  $module<sup>2</sup>$ .

Values in the "I/O Extension net" must be set according to communication between the module and the RTCU unit, the port numeration follows the principles of the serOpen function, which is described in the IDE online help. When changing baud, data bit(s), parity or stop bit(s) all units on the net must be reconfigured<sup>3</sup>.

The address field is per default "1"; if more modules are connected to same net each must have a unique address. Changing the address of a module is done, by selecting the new value and then reconfigure the module.

A close attention must be paid to the Count, Index in the Digital Outputs section, which must be 15 and 0 respectively, else will communication with the module fail. Optional all writings can be inverted by selecting "Negate".

<sup>&</sup>lt;sup>1</sup> Please refer to the RTCU IDE online help for creating and editing I/O extension

<sup>&</sup>lt;sup>2</sup> Please see "Project Control - I/O Extension" in the IDE online help.

 $3$  To reconfigure: right click the device in the IDE and select "setup module", and then follow the guide.